# **eClass Student App** 及 **PowerLesson 2** 學生用戶指南

## **(**一**)** 下載 **eClass Student App** 手機應用程式

安裝 **eClass Student App** 方法(於下載程式中搜尋 **eClass Student App**):

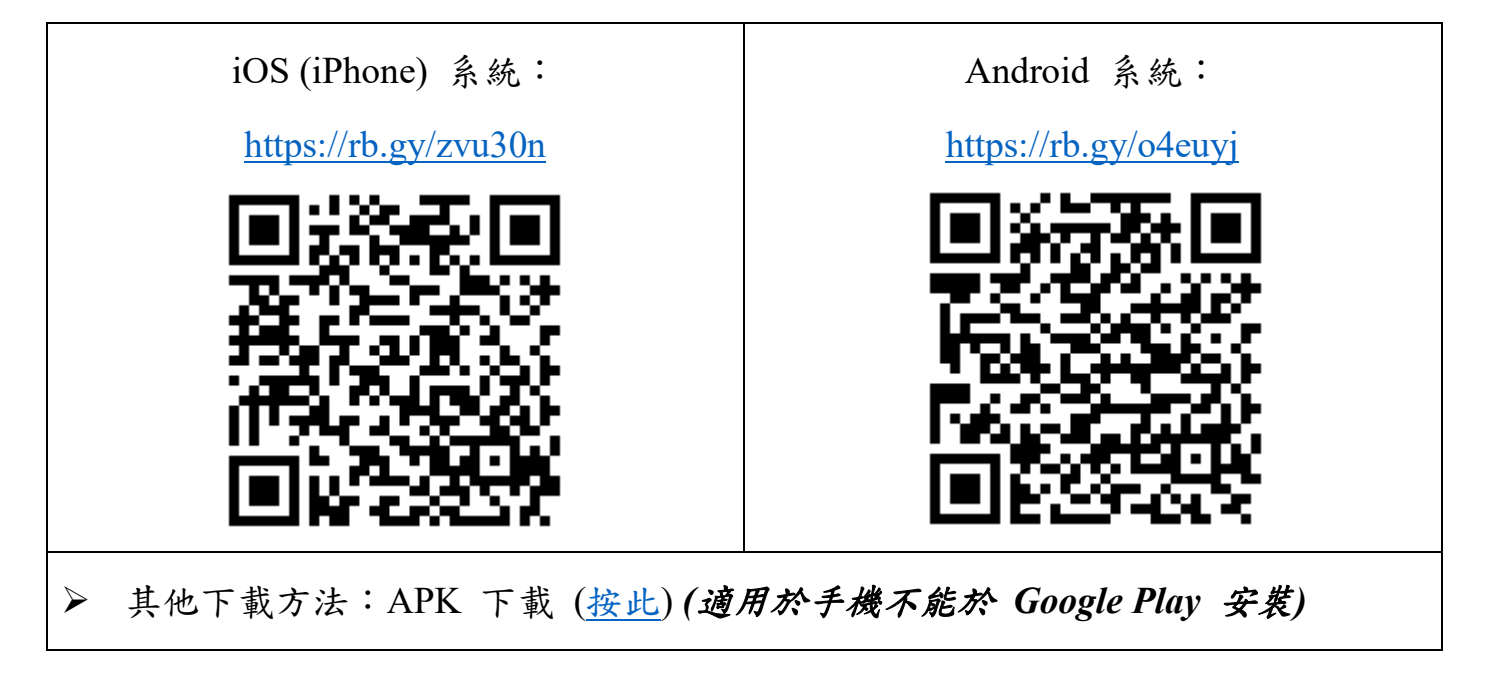

# **(**二**)** 下載 **PowerLesson 2** 手機應用程式

安裝 **PowerLesson 2** 方法(於下載程式中搜尋 **PowerLesson 2**):

請注意:**PowerLesson 2** 手機應用程式只適用於 **iOS** 系統

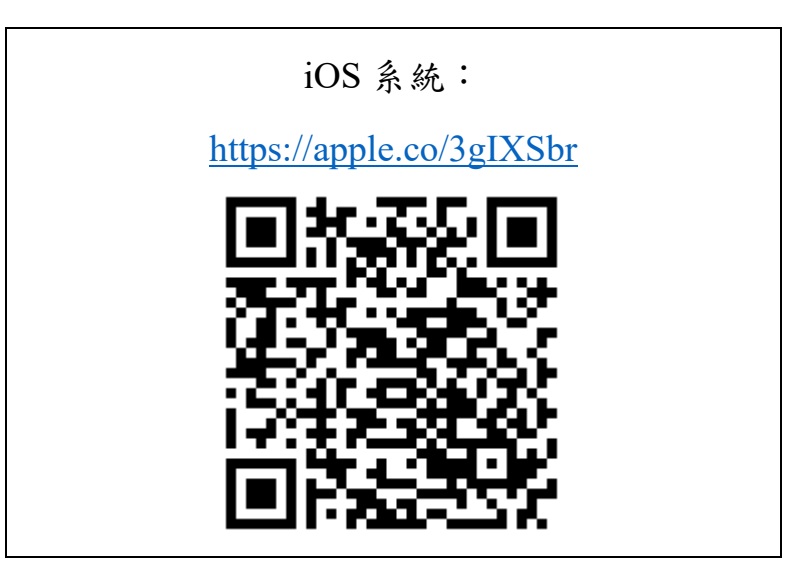

## **(**三**) eClass Student App** 應用程式的登入名稱及密碼

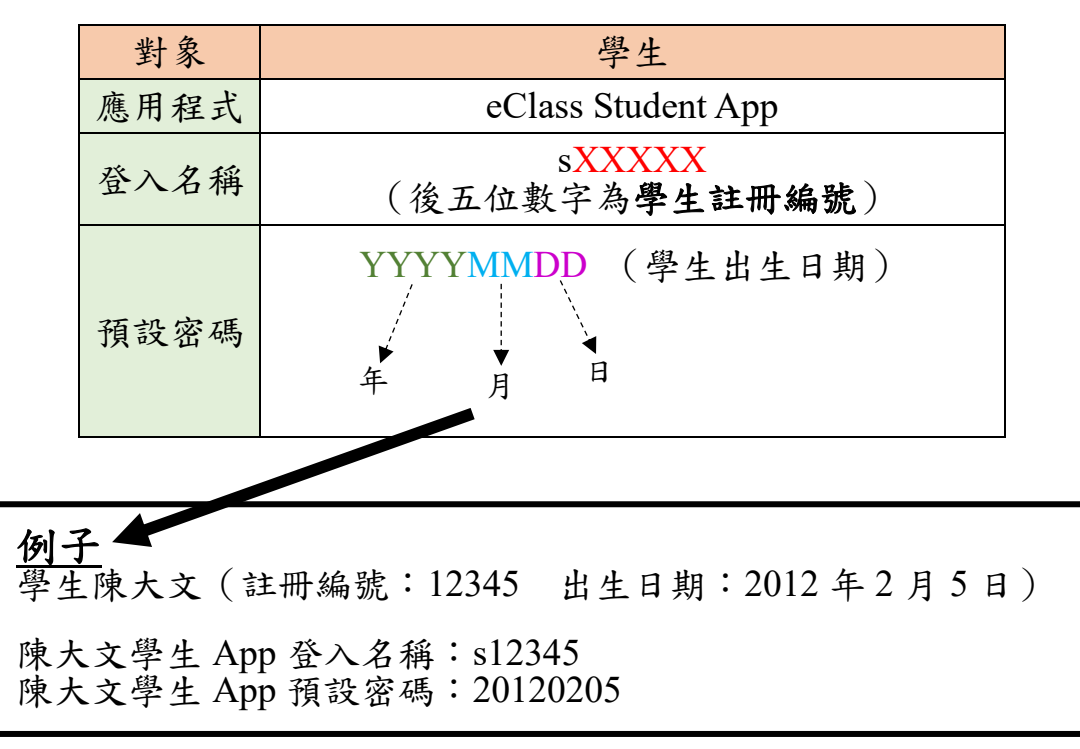

備註:

- 家長可自行修訂密碼,修定後請好好保存新密碼,以免影響日後登入帳戶 (密碼需依照英文字母大楷及小楷輸入)
- 學校會為每位學生設置 eClass 戶口,如家長有兩名子女在本校就讀,便會分別有 兩個家長戶口及兩個學生戶口
- 二至五年級學生可參考舊學生手冊學籍表上/成績表上的註冊編號(請參考下 圖)

↓↓ 成績表上的註冊編號 ↓↓

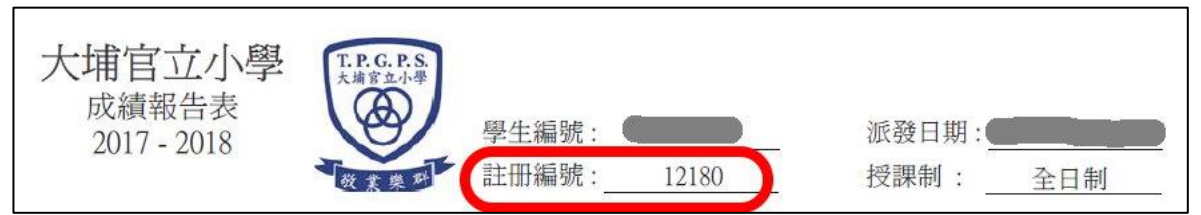

#### ↓↓舊學生手冊學籍表上的註冊編號 ↓↓

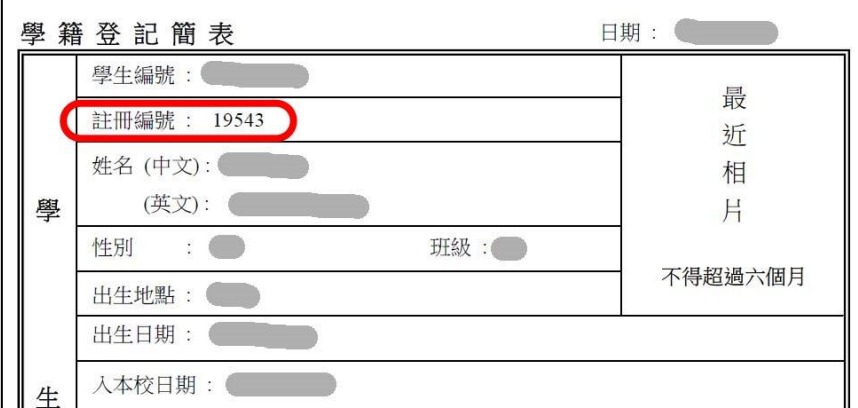